## 수강신청(학생용 WEB) 수강신청

- (1) 메뉴경로 : 학사정보 → 수강신청 → 수강신청
- (2) 화면구성
	- ① 메인 화면

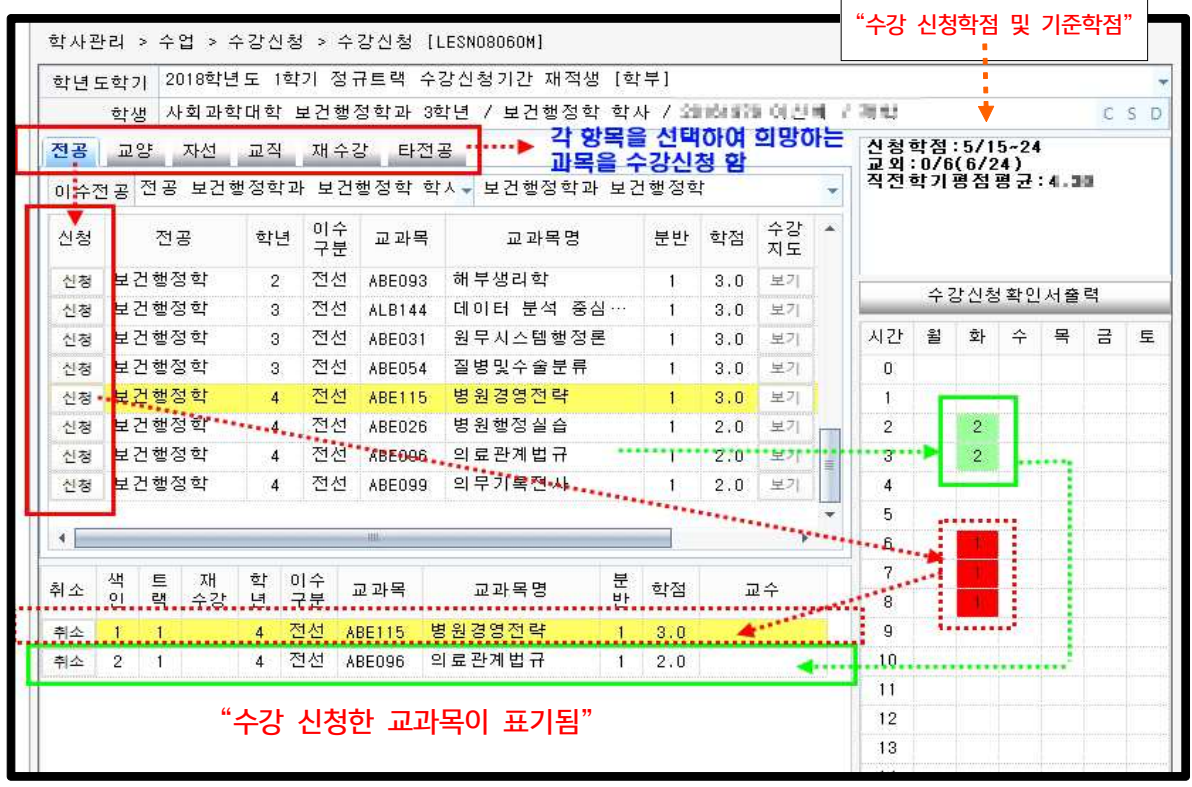

## ② 메뉴별 교과목 조회 화면

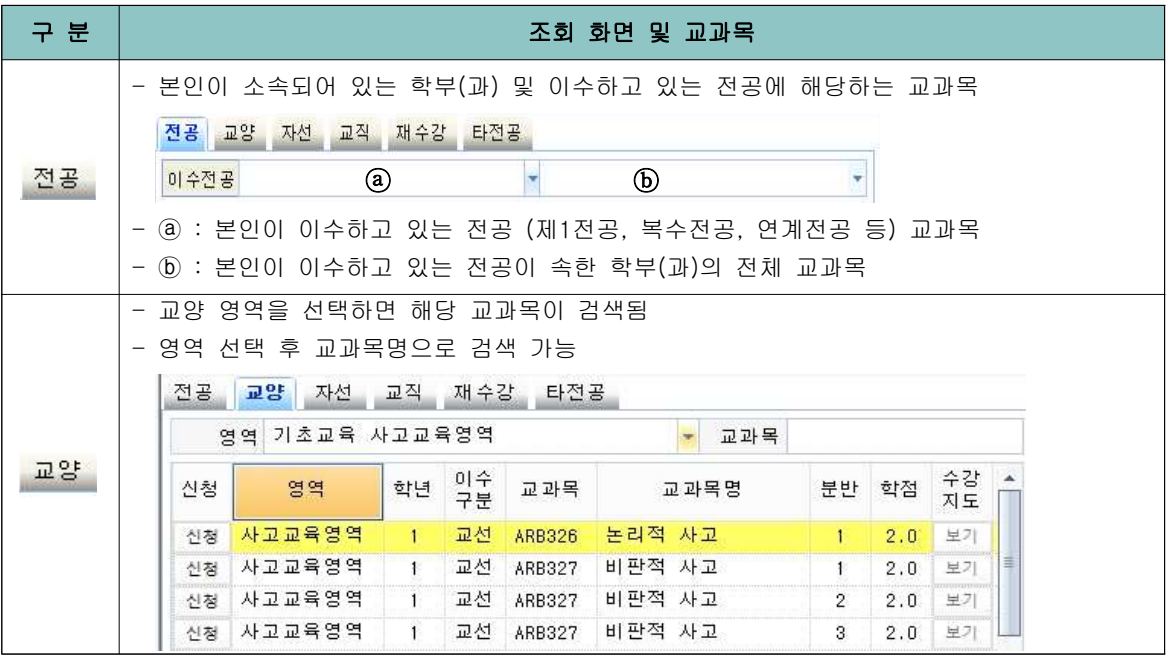

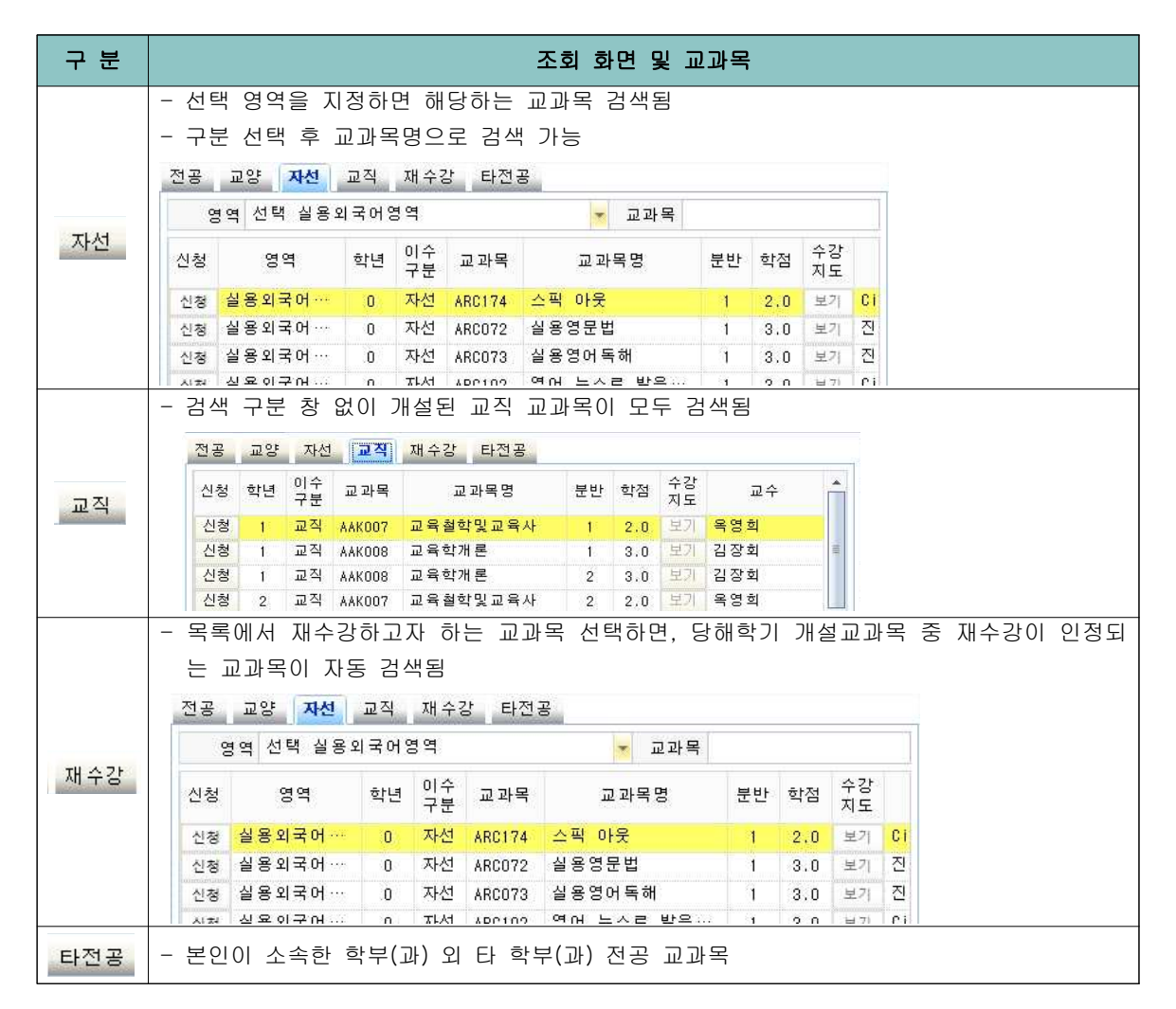

- (3) 신청(입력, 취소) 방법
	- ① <전공>, <교양>, <자선>, <교직>, <재수강>, <타전공> 중 수강하고자 하는 교과목의 영역 을 선택하고 교과목을 클릭하면 오른쪽에 수업시간이 표시됨
	- **✓** 수강지도 모기 버튼이 활성화되어 있는 경우에는 모기 를 클릭하여 수강(대상, 제한 등)에 관한 사항을 확인 할 수 있음(학과에서 입력하는 내용임)
	- ② 수강 신청하고자 하는 교과목의 [신청] 을 클릭

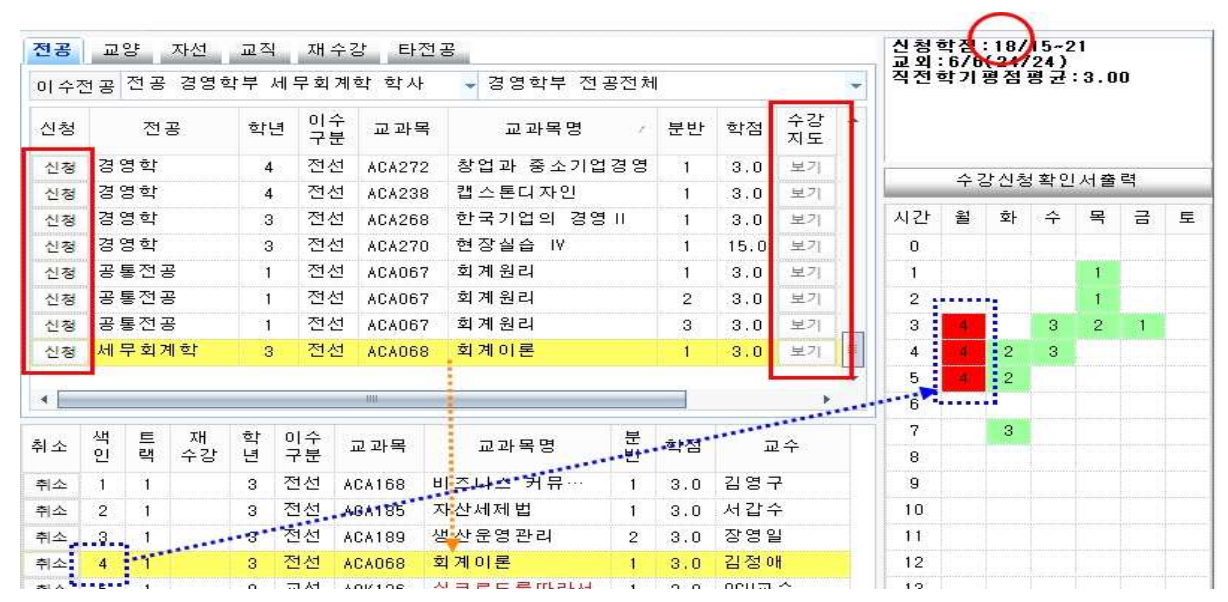

- ✔ "수강신청하였습니다"라는 메시지가 뜨면서 신청한 교과목이 아래로 ••••••••▶ 이동되며,<br>신청한 교과목의 학점이 오른쪽 상단(◯)에 집계됨, 신청학점이 기준학점을 초과할 경우 더 이상 신청이 되지 않음
- ✔ 신청한 교과목의 수업시간은 동일한 색인 번호로 오른쪽 시간표에 색상으로 표시되며 ……▶ 교외 원격수업(OCU, KCU) 또는 교내 원격수업(블랜디드, 100%온라인 강좌) 등 배정된 수업 시간이 없을 교과목의 경우에는 표시되지 않음
- ✔ 이미 신청한 교과목과 신청하려는 교과목의 시간이 중복되는 경우에는 오른쪽 시간표에 빨간 색으로 표시되며, 신청할 수 없음
- ✔ 신청한 교과목을 취소하고자 하는 경우에는 아래 수강신청한 교과목의 목록에서 취소 버튼을 클릭
- ※ 수강신청 완료 후, <수강신청확인서>를 출력하여 반드시 학기말까지 보관하여야 함 (수강신청 관련 이의 신청이 있을 경우 증빙자료로 필요함)